## How to look up a student's account or change a student's password

Open a web browser and log into the **GSD Portal**. 2. Search for the "Technology Work Orders" tile

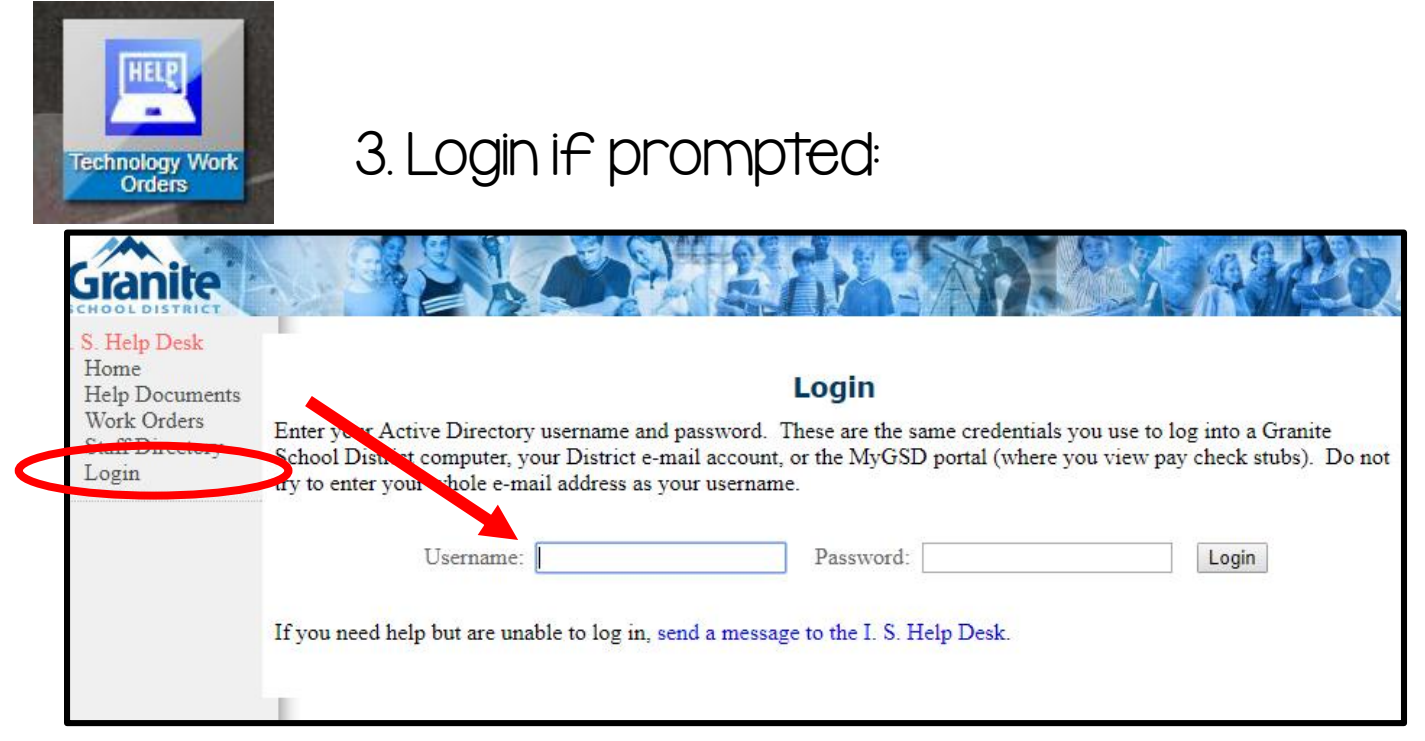

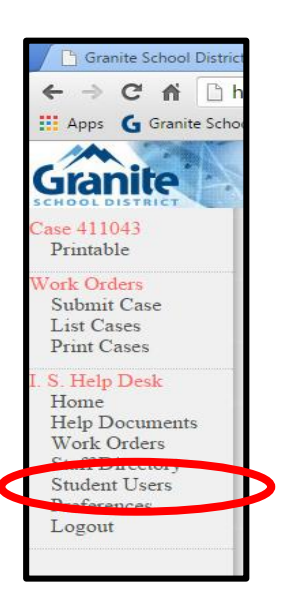

4. When you get to the work order page, you will select "Student Users" on the left-hand side of the page. It will take you to a screen that looks like this:

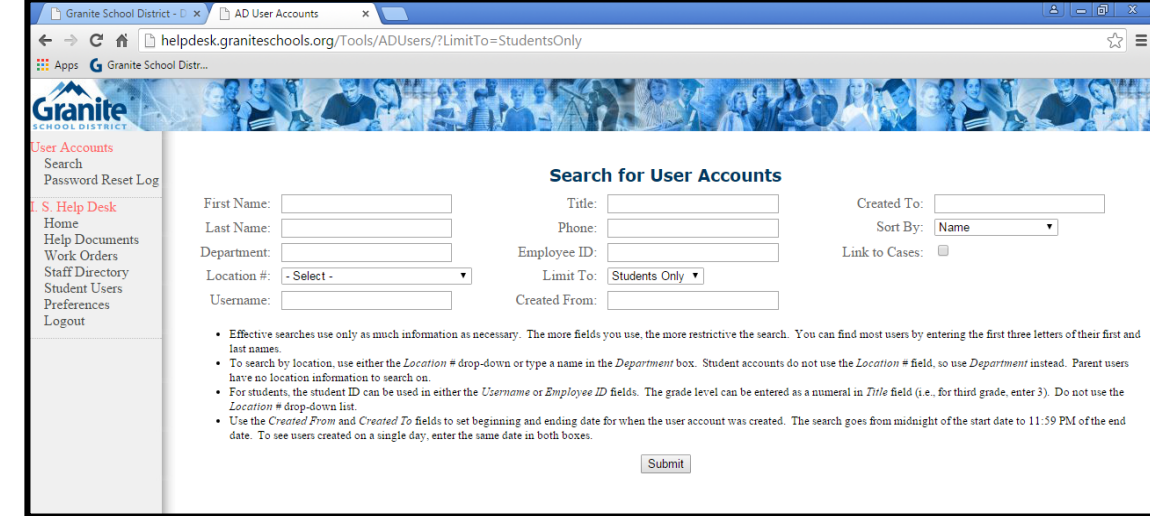

Created by: Krystal Plott

## You should now be here:

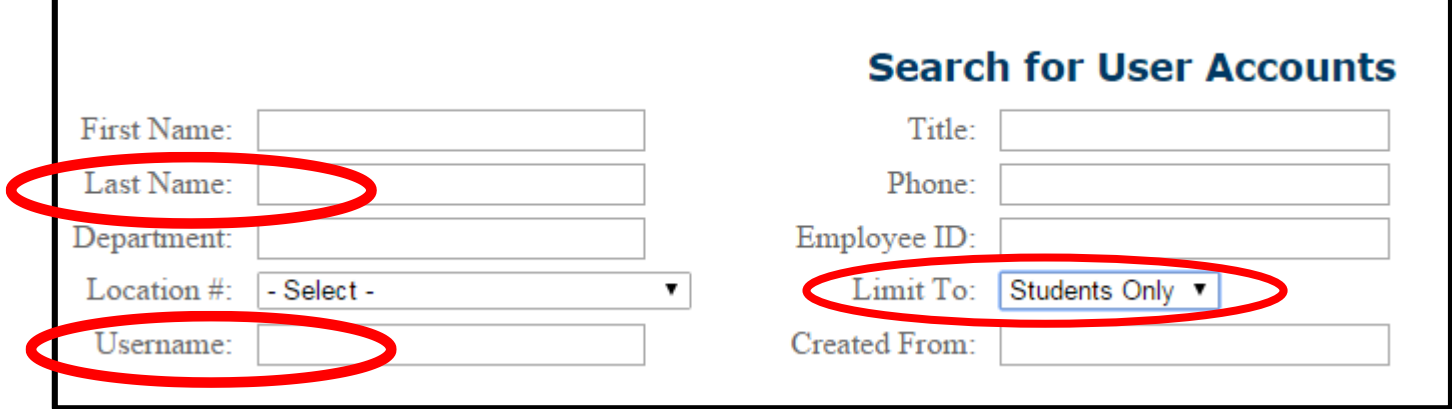

You can search by name or student 9 number (username). Make sure you limit the search to "students only". After entering the necessary information, a student account should populate with some options like this:

If you click on this icon, it will tell you the details of the student account (such as their granitesd.org username). See the next page for more information.

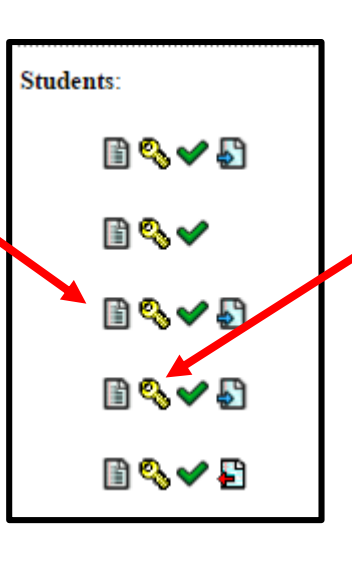

This is where you want to look first!

If you click on this icon, you can change the student's password. This is helpful if the student is unable to login to their account or can't remember their password. See directions on the next page to change a password.

The other two icons are mostly for STS use, so you don't need to worry about them!

## User Details Screen:

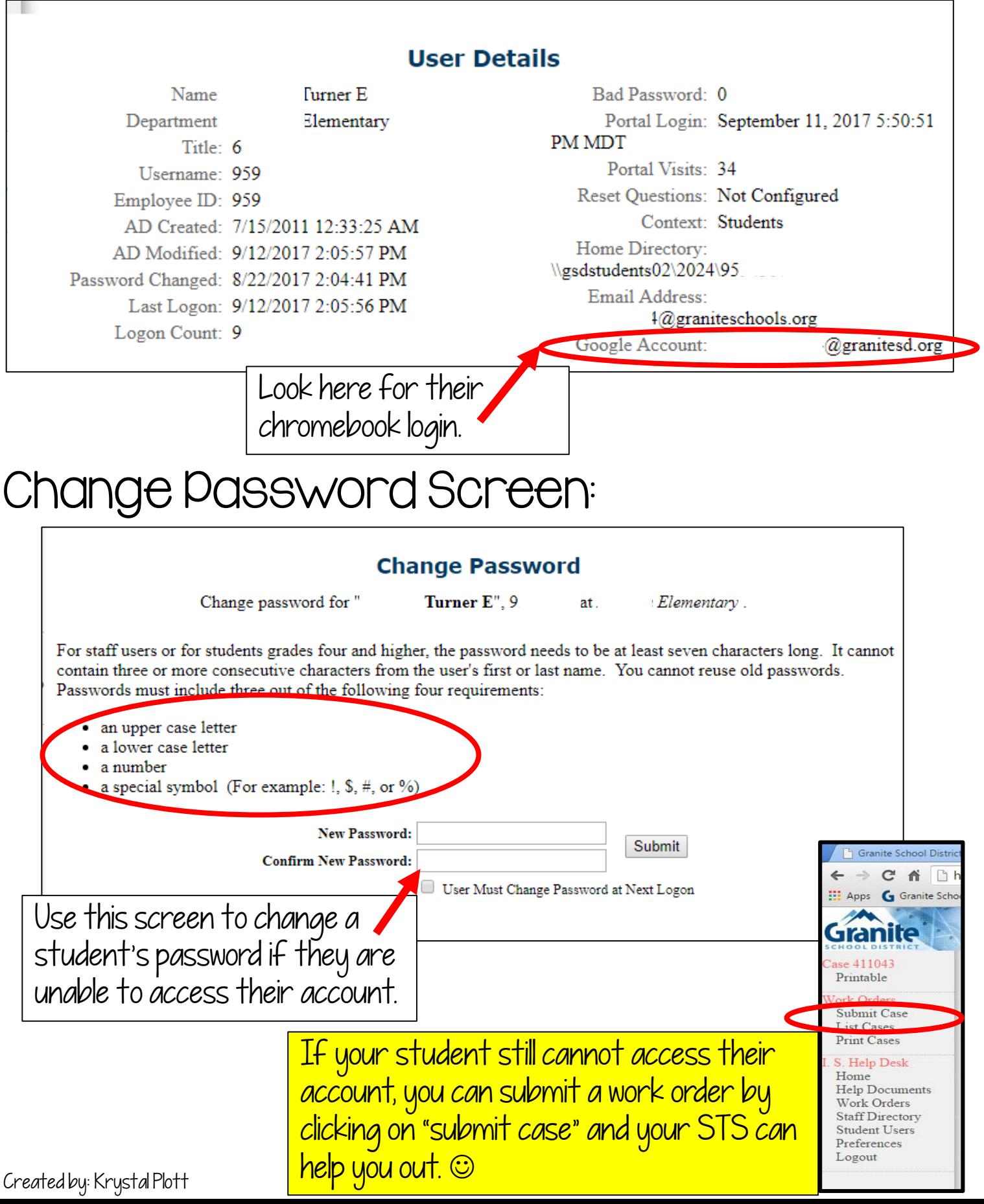